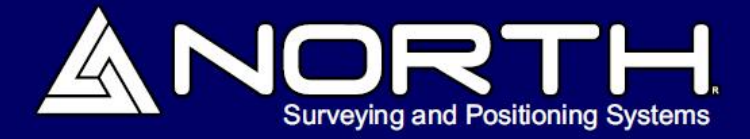

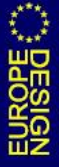

## Ecosonda Naviguer D

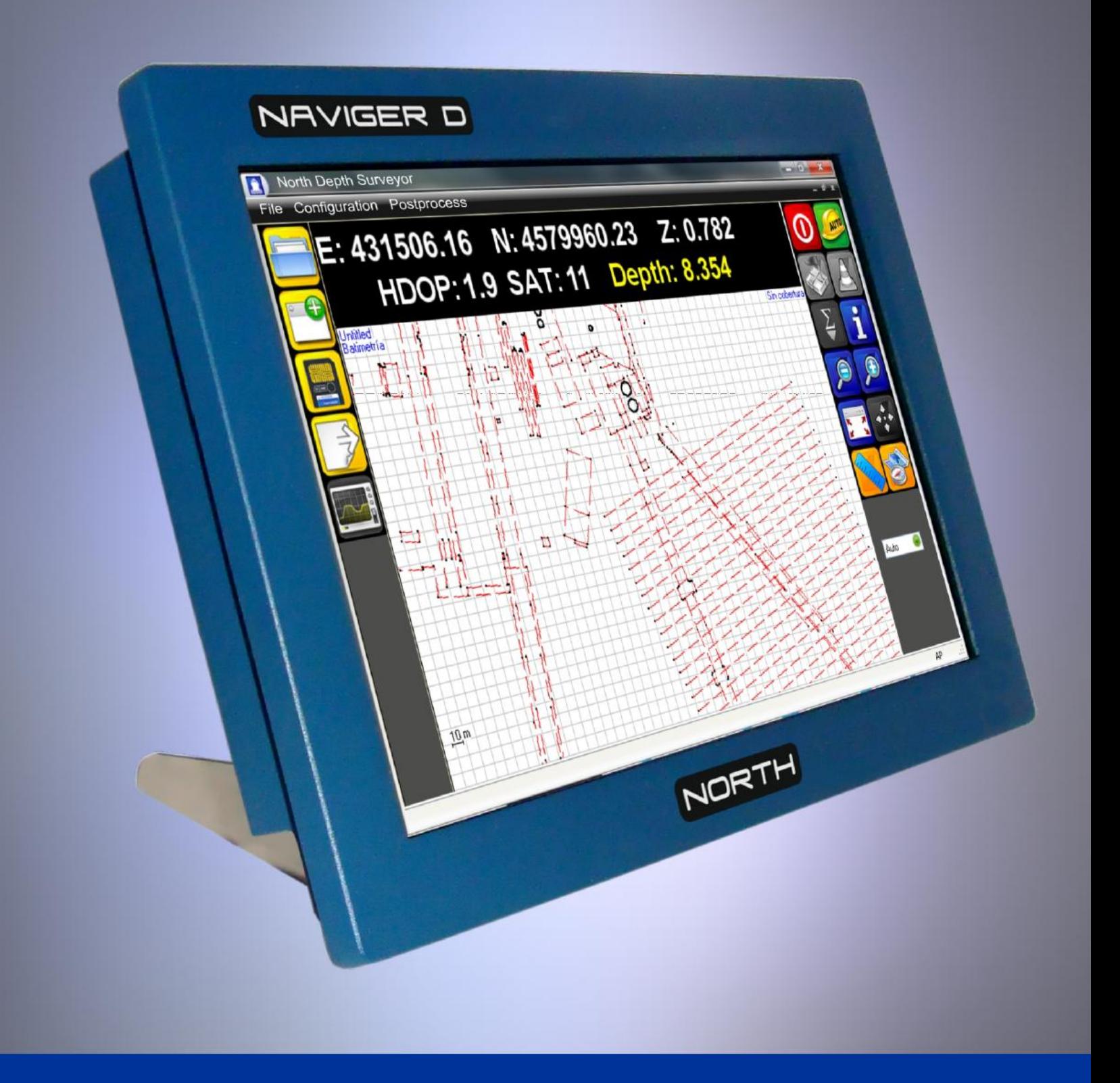

1 Software de sondeo - manual de usuario

www.northsurveying.com

### Índice.

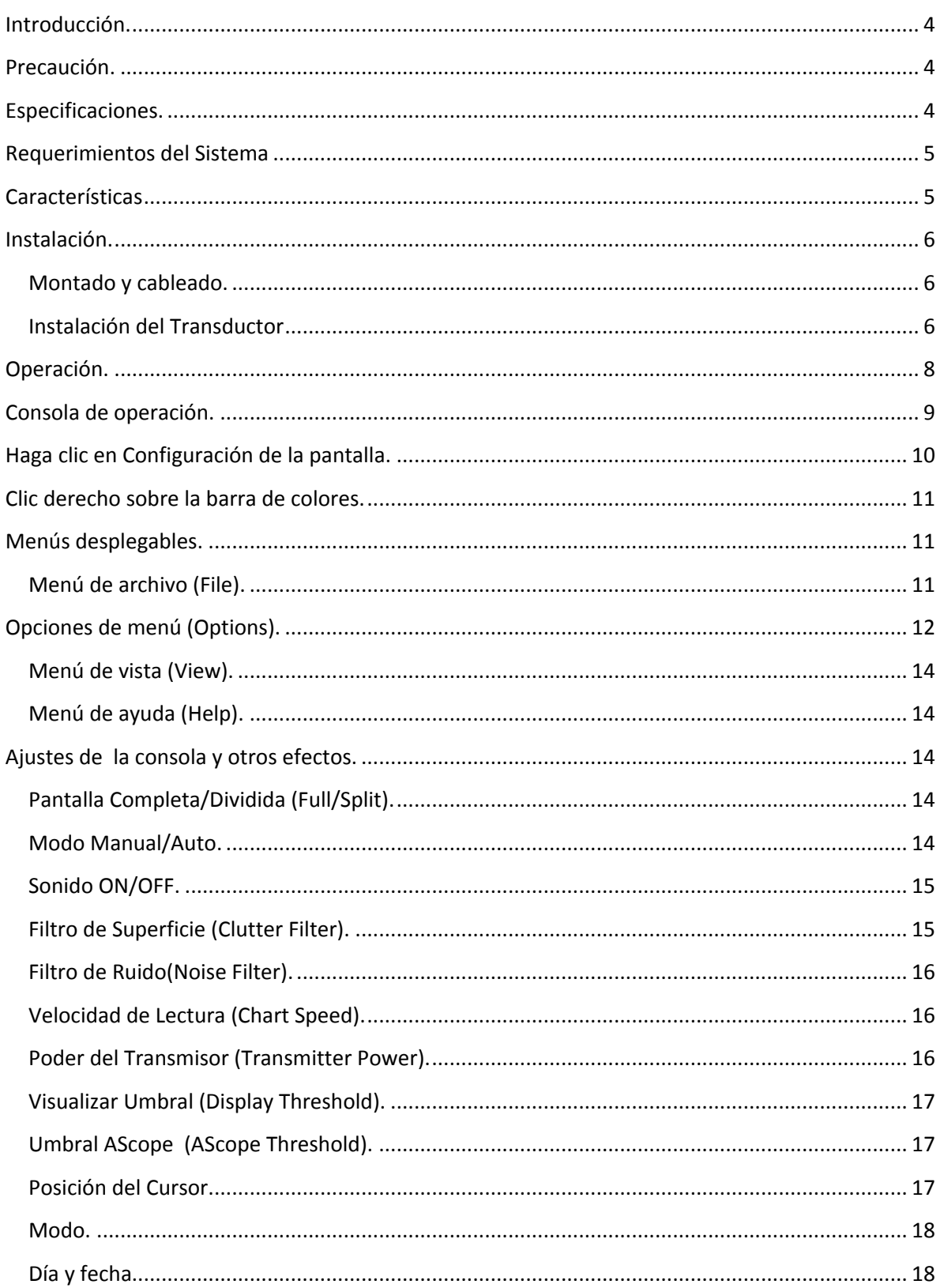

# Software de Sondeo – Manual de Usuario. ANORTH

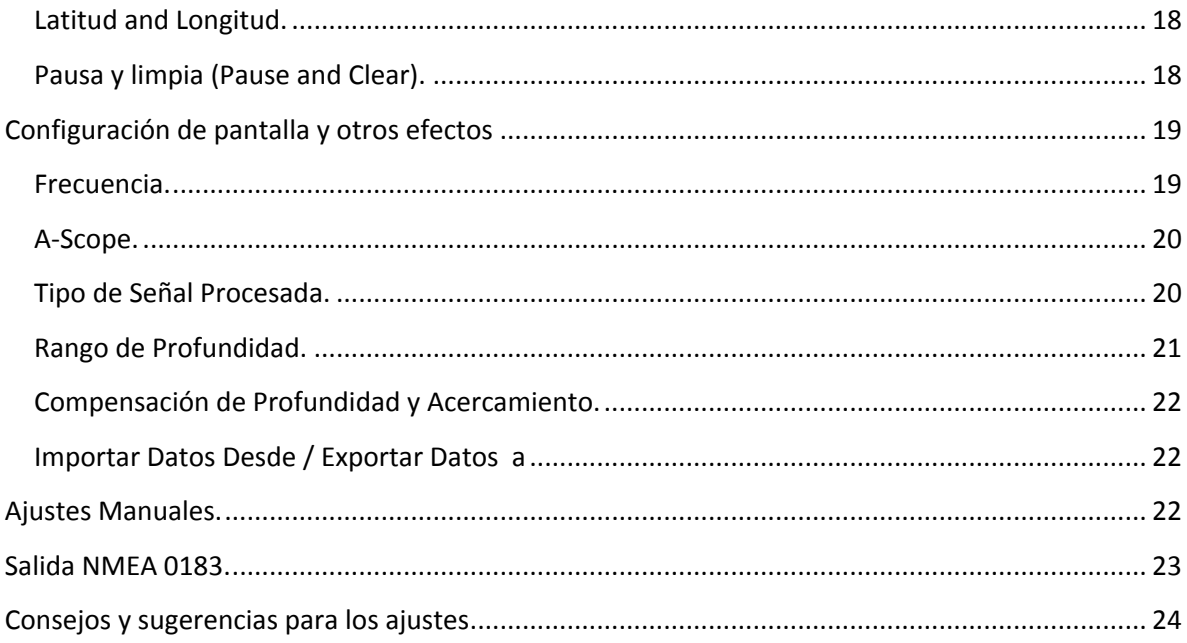

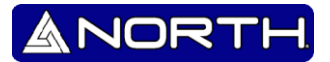

#### **Introducción.**

<span id="page-3-0"></span>El Naviguer D es una ecosonda que trabaja con dos diferentes frecuencias, 50/200kHz. Su opción de pantalla dividida nos permite visualizar las dos frecuencias. Entre sus opciones esta que funcione tanto en modo estándar analógico y DSP (Digital Signal Processing) estos son modos de ampliar la sensibilidad y rango de profundidad. El paquete estándar viene con un bajo perfil de plástico a través del casco del transductor. Dos diferentes de bronce a través del casco y unas opciones de soporte del transductor de plástico están disponibles.

El software de la Ecosonda Naviguer D es fácil de entender y usar con un poco de intuición con el interface de Windows, sus menús y el uso del mouse. Todos los ajustes y valores de control, tales como potencia de transmisión, ancho de pulso, la profundidad / unidades de temperatura, los modos de zoom, etc. se pueden guardar en archivos de configuración con su debido nombre para uso futuro inmediato. Con unos pocos clics del mouse, usted puede recuperar sus ajustes favoritos para las diferentes áreas o crear una configuración completamente nueva.

#### <span id="page-3-1"></span>**Precaución.**

Los pulsos del sonar se ven afectados por los fenómenos naturales tales como las corrientes, las capas térmicas, de rebotes dobles y triples, turbulencias y las condiciones variables de fondo. Aunque hacemos todo lo posible para tratar de asegurar que el número de profundidad digital mostrado en la pantalla es correcta, se debe usar este número sólo como una entrada de navegación y no depender totalmente del número mostrado. Los valores que se utilizan para la potencia de transmisión, la ganancia, etc., afectan a la fiabilidad del valor de profundidad que se muestra y se debe utilizar otras ayudas a la navegación, tales como los gráficos y la posición GPS para asegurar que usted navega su barco con seguridad.

#### <span id="page-3-2"></span>**Especificaciones.**

- Voltaje de Operación: 9.5 a 16.0 VDC, 0.05A nominales, 4.7A pico como poder máximo

#### - Indicador:

En el Panel frontal, contiene un LED para indicar ON/Off y como indicador de comunicación.

- Poder de Salida: 2560 watts pico-a-pico (320W RMS).

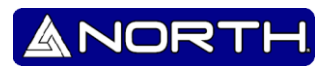

24KW DSP poder procesado (3200 WRMS)

- Capacidad de Profundidad: 1000 pies (304 metros) o más a 200kHz 1500 pies (457 metros) o más a 50kHz

- Temperatura de operación: 0° a 50° Celsius ( 32° a 122° Fahrenheit).

- Transductor: Doble Frecuencia 50/200kHz, Profundidad/Temperatura

#### <span id="page-4-0"></span>**Requerimientos del Sistema**

- WIN98 SE, 2000, XP, Vista o 7
- 500 MHz Pentium PC (o mejor)
- Serial Port (16550 compatible UART) y/ó USB port
- 128MB RAM
- 50MB Hard Drive space
- Gráficas SVGA (1024 x 768 resolución)
- <span id="page-4-1"></span>Mouse / Teclado

#### **Características**

- Alta resolución de color.
- 200kHz, 50Khz y temperatura de agua.
- GPS Latitud, Longitud y velocidad.
- Controles Automáticos y Manuales para profundidad, ganancia, potencia de transmisor, etc.
- Pantalla completa o dividida.
- Ajuste de 6 diferentes acercamientos de la profundidad.
- Grabar/Reproducir de/para cargar archivos
- A-Scope (fuerza de la señal analógica)
- Línea Gris
- Línea Blanca
- STD (standard display)
- STD/BTM (Bloqueo de bloqueo standard)
- 6 rangos de profundidad

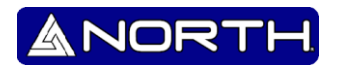

- 6 compensaciones de profundidad (cambios)
- Cambios de profundidad Auto y manual.
- 8 velocidades de medición seleccionable.
- 10 diferentes tipos de filtro de ruido.
- 8 diferentes tipos de filtro de ruido en la parte superior del transductor
- 5 diferentes intensidades de color.
- 5 diferentes colores de fondo.
- Selección entre pies, metros, y brazas
- Selección de temperatura entre grados F y grados C
- Simple en pantalla la calibración de la temperatura
- "Velocidad de sonido" ajuste para agua salada o dulce, según el usuario.
- Alarma de aguas profundas o poco profundas.
- 4 tipos de alarmas inteligentes
- Alarma de Anclas
- RS-232 Serial y USB son de interfaces de comunicación
- Potencia del transmisor ajustable y recepción de ganancia ajustable
- Lector del cursor digital (Pantalla completa o dividida).
- Control Análogo y DSP (Digital Signal Processing)
- Control de ganancia dependiendo la profundidad.
- Modo DEMO (Playback)
- Capacidad de protección con apagado térmico
- Construido en funciones de auto verificación
- <span id="page-5-0"></span>Capacidad de actividad LED de potencia / comunicación

#### **Instalación.**

#### <span id="page-5-1"></span>**Montado y cableado.**

Favor de colocar la Ecosonda en un lugar seco y que no exceda la temperatura de 50° C (120° F).

El transductor se suministra con un conector de 6 pines Conexal hembra que se conecta al conector de 6 pines macho Conexal en la ecosonda.

#### <span id="page-5-2"></span>**Instalación del Transductor**

Las carcasas que se recomiendan son de fibra de vidrio o cascos metálicos. Nunca instale un plástico Thru-Hull en un bote de madera. Cuando la madera se infle puede causar una fractura. La carcasa de bronce se recomienda para botes de madera o fibra de vidrio.

Nunca instale una caja de bronce en un bote de metal, debido a la corrosión electrolítica que puede ocurrir. Carcasas de acero inoxidable se recomienda para botes de metal para prevenir la corrosión electrolítica que se produzcan. Nunca instale una caja de metal en un bote que tenga conectado el lado positivo.

El transductor que viene con la Ecosonda Naviguer D es un transductor de doble frecuencia, el uso de otro tipo de transductor que no sea el que vino con la ecosonda, hará que se pierda la garantía y puede provocar un daño en el equipo. El transductor contiene un cristal que debe ser cuidadoso su manejo y uso del mismo. Tener sumo cuidado con la cara sensible del transductor. Favor de no pintar el transductor con ningún tipo de pintura. A la hora del montar el Transductor no se recomienda usarlo dentro del bote (Sondear a través del bote), los resultados pueden no ser óptimos ni correctos. Al igual que el uso de pegamento, silicón, adhesivos o silicona selladora, harán que se anule la garantía.

El transductor debe estar situado en una zona del barco que está libre de turbulencias causadas por movimiento, ruedas de paletas o de otras obstrucciones. Es importante que el agua que fluye por la cara del transductor estar libre de burbujas de aire causadas por la turbulencia. Si el casco no es paralelo al agua, a continuación, use un bloque perfilado adecuado para asegurar que el transductor es perpendicular al fondo del mar. En barcos de vela del transductor no debe colocarse demasiado cerca de la quilla.

Cuando conecte los del cables a la ecosonda, evite colocarlos cerca de o en paralelo a otros cables eléctricos, en particular de encendido y del alternador. Tenga cuidado al colocar el cable a través de mamparos y otras partes del buque para evitar que se rompa la cubierta del cable exponiendo así a las duras condiciones ambientales.

La acústica del ruido es otro punto que debe tenerse en consideración cuando se determine la localización del transductor. El ruido generado por los buques hélices, ejes y otras máquinas se debe evitar también. Después de determinar la mejor ubicación desde el exterior, tenga en cuenta la necesidad de espacio en el interior del casco para apretar la tuerca de montaje y la necesidad de encaminar el cable del transductor lejos de otros cables eléctricos generadores de ruido

Una vez que una localización ha sido determinada, y antes de taladrar los orificios en el casco. Inspeccione el lugar desde el interior del agujero para asegurar que la ubicación elegida no interfiera con cualquier mamparo, tuberías o cualquier otra obstrucción.

1. Perforar un pequeño agujero primero desde el interior del casco para la ubicación deseada para el transductor. Este será un agujero de localización para el final de taladrado.

2. Desde el exterior, agrandar el agujero para la localización de ¼ "o lo que sea necesario para el tamaño de 2" de la sierra de perforación. Taladre el agujero guía vertical, seguido de la sierra de perforación.

3. Después de perforar, retirar los restos de plástico alrededor del agujero y limpiar a fondo y lijar las superficies interior y exterior de todo el hoyo.

4. Quite la tuerca de mariposa de la carcasa del transductor. Aplicar una cantidad generosa, aproximadamente 1/16" de espesor, de un adhesivo de uso marino para el rededor del labio de la caja que hace contacto con el casco. El compuesto también debe extenderse hasta la pared lateral del alojamiento, ¼ "mayor que el espesor combinado del casco y la tuerca de mariposa. Esto asegurará que todo se mantenga en su lugar.

5. Desde el exterior del casco, insertar la carcasa del transductor y girar suavemente la carcasa para exprimir el exceso de sellador.

6. Desde el interior, ajuste la tuerca que está en la parte de abajo hasta que haga contacto ya sea con el casco o bloques de asiento, si se utiliza. NO APRIETE DEMASIADO LA TUERCA DE MARIPOSA.

*Nota: Para un bote de fibra de vidrio, la instalación del casco del transductor debe ser realizada por un técnico especializado. Un Sellado inadecuado del material puede conducir a un fallo prematuro o a posibles fugas de agua.*

#### <span id="page-7-0"></span>**Operación.**

Instalación inicial.

Para un acceso más fácil al programa, haga clic en "Inicio" y "Programas" y navegue con el mouse hasta encontrar "Naviguer D" en la lista de programa, presione doble clic en el icono para iniciar el programa del mismo.

La primera vez que usted inicie el programa, aparecerá en su pantalla el interface de la comunicación de los puertos:

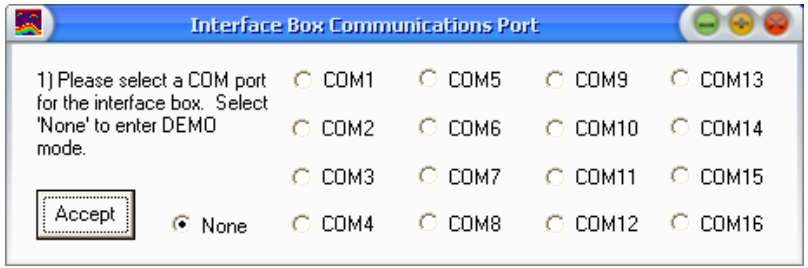

Asegúrese que todos los dispositivos estén conectados en la PC y a un voltaje de +12VCD. Seleccione el COM en donde está conectado el Transductor a la Ecosonda y después presione "Aceptar". Si usted no tiene conectado el transductor a la Ecosonda, puede

presionar "Demo mode and/or to playback" para visualizar sus archivos previamente guardados.

El programa le preguntara por la conexión a un GPS por medio del puerto COM o un puerto serial, el cual usa datos de salida NMEA para la profundidad, temperatura del agua, y los datos del GPS (vea los datos de salida NMEA en este manual).

Seleccione "Ninguno (None)" en caso que no se use.

El programa hará una comunicación de datos con el puerto de la ecosonda que usted específico y visualizara lo siguiente:

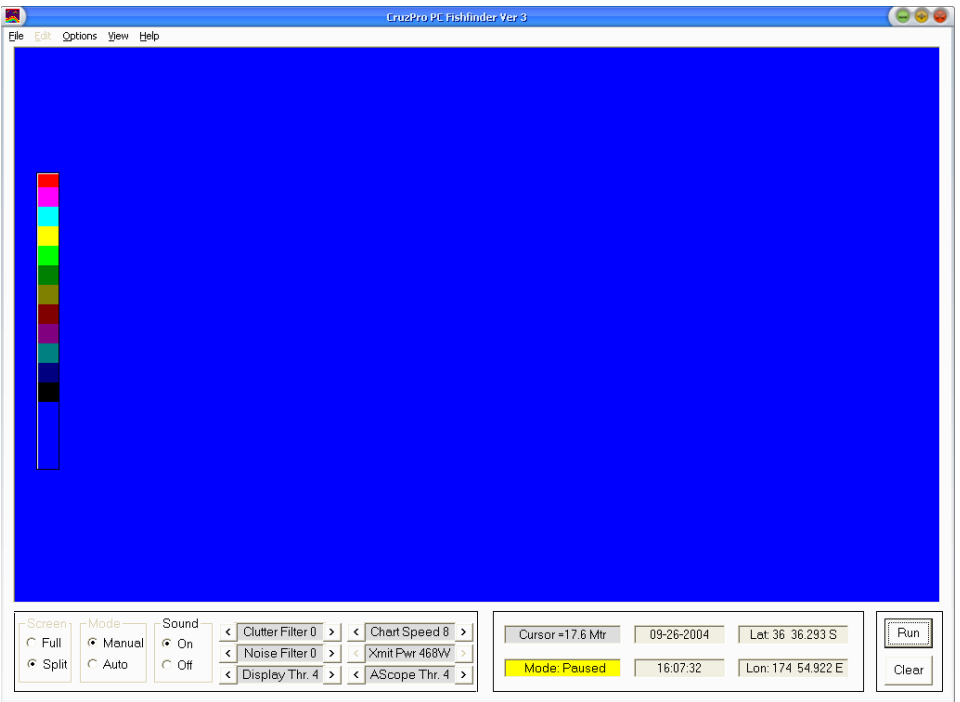

#### <span id="page-8-0"></span>**Consola de operación.**

El menú de la consola de operación (mostrado en la parte de debajo de la imagen anterior) muestra un control inmediato e importantes funciones, es cuestión de presionar uno o dos clics con el mouse:

- Pausa/ Correr el hardware de la Ecosonda (Pause/Run).
- Limpiar pantalla de datos previos (Clear).
- **Seleccionar pantalla complete o dividida (Full or Split).**
- Seleccionar modo de operación, Automático o Manual (Automatic or Manual).
- Activar o desactivar el sonido de la alarma (On/Off).
- Seleccione el nivel deseado del filtro del ruido de la superficie (Clutter filtering).
- Seleccione el nivel deseado del filtro de ruido (Noise Filtering).
- Ajuste la velocidad del trazado en pantalla (Chart Speed).

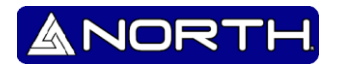

- Ajuste la potencia del transmisor (Xmit Pwr)
- Acceda a una serie de menús.

Adicionalmente usted puede presionar clic derecho sobre la pantalla para poder brindarle otro menú de ajustes, o puede hacer clic derecho sobre la barra de colores para poder configurarla. A continuación se mostrara en dicho orden.

#### <span id="page-9-0"></span>**Haga clic en Configuración de la pantalla.**

Si hace clic derecho con el mouse posicionado en el área de datos de la pantalla de "Ajustes de pantalla" en el menú aparecerá la siguiente imagen. Al tener configurado la pantalla en modo completo (Full) aparecerá el menú correspondiente para la pantalla completa, si usted tiene seleccionado el modo de pantalla dividida (Split) aparecerá el menú correspondiente para ese tipo de ajuste. Si la pantalla está en el modo de pantalla dividida, a continuación, haga clic con el mouse cuando el puntero del mouse se encuentra en el lado derecho de la pantalla dividida se trasladaran los "Ajustes de pantalla derecha" al menú que se muestra. Haga clic en el ratón cuando el cursor del ratón está en el lado izquierdo de la pantalla dividida dará lugar a la "Configuración de pantalla de la izquierda" en el menú que se muestra.

Los tres menús en pantalla son muy similares, excepto el de control sólo con las otras características de sus respectivas pantallas completas, Izquierda o Derecha. Un cambio de control con la pantalla de la derecha (Right Screen Settings) en el menú de configuración no afectará a la configuración de la pantalla hacia la izquierda o a la completa.

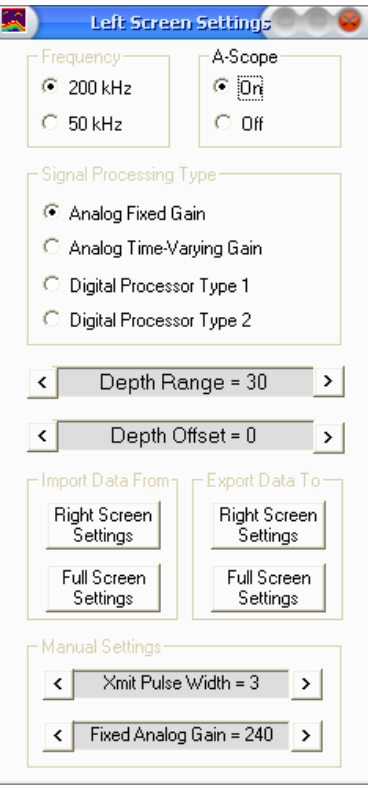

El menú de opciones de pantalla y de ajustes, estarán abiertos hasta que se haga clic en cualquier parte de afuera del menú.

En los menús de ajustes se pueden cambiar de distintas maneras la forma de operación de la Ecosonda. Se puede cambiar la frecuencia de operación, el tipo de señal de procesamiento usado en la ecosonda, el acercamiento a un punto de interés cambiando el rango de profundidad, y el control de ancho de ganancia, así como poder controlar la ganancia requerida en el transmisor.

Hay una opción para exportar toda la configuración de la pantalla de visualización a otra pantalla. Si te gusta la forma en la parte derecha de la pantalla dividida se ve y se desea que la pantalla completa para tener la misma configuración, es posible exportar todos los parámetros de Visualización de la pantalla de la derecha a la pantalla completa con un solo clic del ratón. También puede importar todos los ajustes de la pantalla desde otra pantalla a la pantalla actual de la misma manera.

El ajuste individual del menú Ajustes de pantalla, sus significados y efectos se explican en la sección "Configuración de la pantalla y sus efectos" de este manual.

#### <span id="page-10-0"></span>**Clic derecho sobre la barra de colores.**

Al hacer clic en las barras de colores, nos brinda la selección de las barras de color y el menú de edición. Se puede elegir entre cuatro esquemas de colores diferentes predefinidos para representar la intensidad de la señal recibida o definir el suyo propio. Hasta 16 colores se pueden definir en la barra de color definido por el usuario.

La selección de barras de color y los colores definidos por el usuario se guardan automáticamente en un archivo de configuración al salir del programa, si se desea.

Véase también "Display Threshold" para obtener más información acerca de la barra de color.

#### <span id="page-10-1"></span>**Menús desplegables.**

Usted tiene acceso a una cantidad de menús desplegables con tan solo hacer clic sobre "File", "Options", "View", and "Help" que se encuentran situado en la parte de arriba de la pantalla.

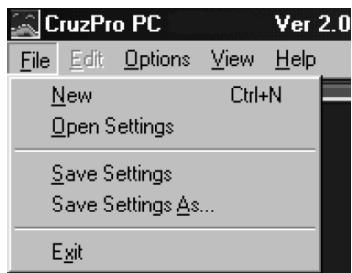

#### <span id="page-10-2"></span>**Menú de archivo (File).**

La opción Nuevo (New) creara una configuración de pantalla con los ajustes de fábrica.

La opción "Abrir Configuración (Open Settings)", nos permite poder abrir una configuración de pantalla que anteriormente hayamos guardado, usando la opción "Guardar Configuración como..(Save Settings As..)"

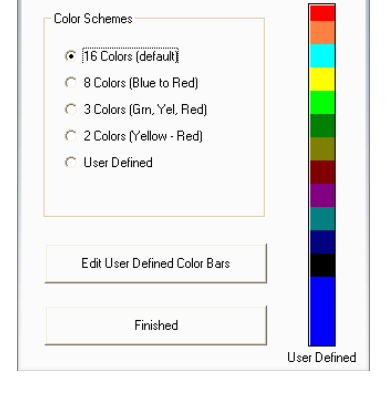

**Color Bars** 

窝

000

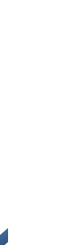

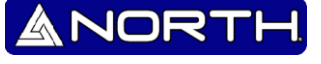

El archivo guardado, es cargado automáticamente cuando el programa es iniciado. Las opciones "Guardar Configuración" y "Guardar Configuración como" son comandos que guardan la configuración que se tiene actualmente incluyendo la configuración de los tres tipos de pantalla (Completa, Derecha e Izquierda) y todo los cambios actuales que se le hayan hecho a la consola de operación, tales como al poder de transmisión, filtro de ruido, alarmas, medidas de medición, color de barra, etc. Guardar los archivos , no es lo mismo que, seleccionar Nuevo (New) debido que solo se utiliza para dejar los comandos con los ajustes de fábrica.

La opción "Guardar Configuración como…" es un comando usado para guardar la configuración actual y nombrarla de una manera personalizada. Con este comando usted puede crear una librería favorita con los ajustes de pantalla que usted mas utiliza, nómbrelas de manera personalizada para que usted pueda abrirlas en cualquier momento con solo utilizar "Abrir configuración (Open Settings)". En aguas profundas es posible que tenga que tener configuraciones que utilicen una mayor potencia, un ancho de pulso transmisor más amplia a partir de datos 50kHz y la pantalla con un rango de profundidad más profunda de los valores utilizados en aguas poco profundas. Puede guardar los ajustes de aguas profundas con un nombre llamado "Deep" y tiene un archivo de configuración llamado "Shallow" para el agua de poca profundidad.

#### <span id="page-11-0"></span>**Opciones de menú (Options).**

Las opciones de menú son usadas para seleccionar unidades de medida, Configurar alarmas, seleccionar los colores de pantalla, encender o apagar la medición.

La selección de las opciones de menú, se puede representar en un submenú como a continuación se muestra en el orden que son seleccionados.

**NOTA:** *Todos los trabajos de sondeo son grabados en un archivo \*.\*\*I en la carpeta TempIFB, localizado normalmente en "C:\TempIFB" en su equipo. Estos archivos pueden ser utilizados para reproducir el sondeo de un trabajo.*

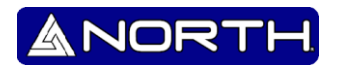

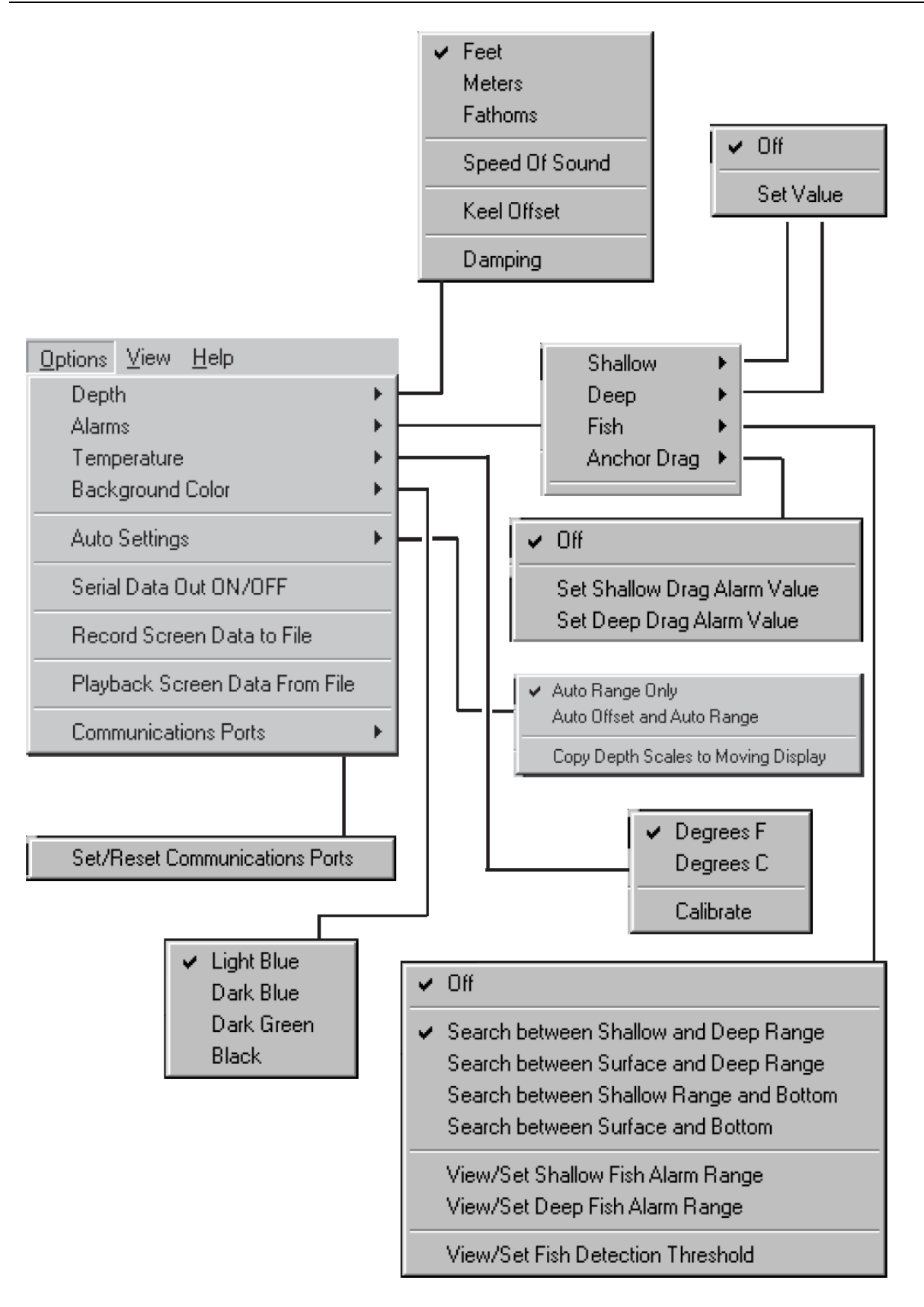

**N o r t h G r o u p L T D .**LTD. North Group

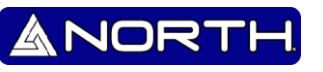

#### <span id="page-13-0"></span>**Menú de vista (View).**

La vista del menú es usada para seleccionar lo que desee que se mostrado en la consola de operación. Estas opciones pueden ser prendidas o apagadas individualmente con solo hacer un clic con el mouse.

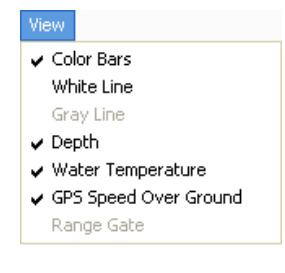

#### <span id="page-13-1"></span>**Menú de ayuda (Help).**

El menú de ayuda es usado para la ayuda de algún tipo de texto, y para dar información acerca del programa del Naviguer D. En caso de ser necesario usted puede mandar un email para ayuda, por favor incluya los detalles que aparecen en "About" debido que allí aparece el sistema y software utilizado.

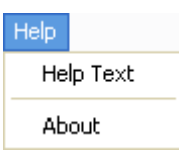

#### <span id="page-13-2"></span>**Ajustes de la consola y otros efectos.**

Esta sección se enfoca en aclarar cualquier duda sobre los efectos de operación de la Ecosonda. Así como poder explicar para que sirve cada efecto.

#### <span id="page-13-3"></span>**Pantalla Completa/Dividida (Full/Split).**

Seleccione pantalla completa para resultados de visualización completa en la pantalla de información, y muestree una sola frecuencia (200kHz o 50kHz). Seleccione pantalla dividida para poder tener dos pantallas, Pantalla izquierda y Pantalla Derecha. En pantalla dividida usted tiene el control completo sobre como visualizar los datos de las dos pantallas. Usted puede visualizar las mismas frecuencias (200kHz o 50kHz) en las dos diferentes pantallas de manera simultánea.

El ajuste de los tres tipos de ajuste de pantalla están separados: "Full Screen Settings", "Left Screen Settings" y "Right Screen Settings". Para mayor información, vea "*Configuración de pantalla y otros efectos*" en esta sección del manual

#### <span id="page-13-4"></span>**Modo Manual/Auto.**

Seleccione modo manual para poner la ecosonda en un modo en el que usted tiene el control sobre los parámetros, así como la potencia del transmisor o la ganancia de recepción, y el rango de profundidad. Esta selección le brinda un control completo y flexible de la forma de operación de la Ecosonda. En modo automático el Naviguer D intenta ajustarlo el poder del transmisor, rango de profundidad, ganancia del receptor, y ancho del pulso de transmisión de manera automática.

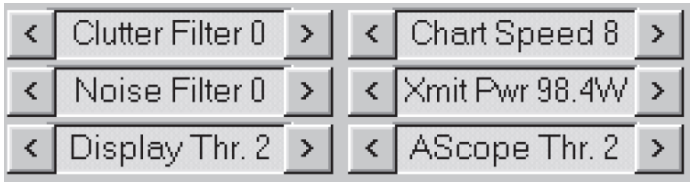

El indicador de profundidad del Naviguer cambia constantemente si se mantiene en modo automático, puede regresar a modo manual para configurar la profundidad para obtener una mejor imagen.

En algunas veces la configuración automática no es la mejor opción para obtener mejores resultados, para mayor certeza se recomienda el uso de modo manual para tener mayor control y configurarlo dependiendo de la profundidad del agua .

#### <span id="page-14-0"></span>**Sonido ON/OFF.**

Se puede habilitar o deshabilitar el sonido de las alarma para alertar sobre poca profundidad, profundo y sobre anclas, puede silenciar las alarmas de una sola vez, apagando el sonido con el sonido de encendido / apagado. Esto evita tener que apagar cada alarma por separado utilizando las opciones del menú desplegable múltiples veces. Incluso con el sonido apagado las advertencias de alarma todavía será indicado visualmente en el lado izquierdo de la pantalla de visualización justo por encima del número de profundidad digital (pero sólo si las alarmas individuales se habilita con el menú de opciones).

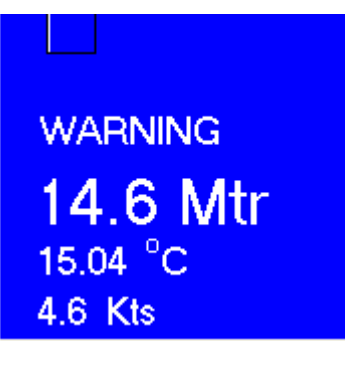

ANORT

#### <span id="page-14-1"></span>**Filtro de Superficie (Clutter Filter).**

Burbujas, turbulencias y otro tipo de ruido generado por el bote, en olas y corrientes fuertes en la zona de la superficie, crearan un sonar fuerte que se conoce como "Desorden de la superficie", estos desordenes en la superficie pueden ser distractores. El filtro de superficie es usado para reducir o eliminar los ruidos que se generan en la superficie. Mientras mayor sea el filtro, se eliminara los desordenes que son producidos en la superficie y mientras tanto no son mostrados en la pantalla. El filtro de superficie no cambia, reduce o elimina las señales del ruido o a los peces (afecta objetos que se encuentra bastante cerca de la superficie).

#### <span id="page-15-0"></span>**Filtro de Ruido(Noise Filter).**

Pequeñas burbujas sumergidas en las profundidades del agua, ruido acústico por vibraciones del motor, movimientos bruscos generados por la velocidad en la que se mueve el transductor, ruido generado por ondas eléctricas, señales fantasmas, pueden ser reducidas o eliminadas mediante el uso del filtro de ruido. Mientras mayor sea el filtro, más efectivo será. PRECAUCIÓN – mientras más alto sea el filtro, afectara el regreso de detección de los objetos.

#### <span id="page-15-1"></span>**Velocidad de Lectura (Chart Speed).**

La velocidad con la que se actualiza la pantalla con la nueva información puede ser controlada con el ajuste de velocidad de lectura. Mientras mayor sea la velocidad de lectura en pantalla, mayor será la información que se mide. En aguas profundas la máxima velocidad de lectura, deberá ser reducida automáticamente porque el transductor transmite un sonar que tardara más tiempo en ser su recibido por lo cual debe ser más lenta la velocidad de lectura. Si se sabe que desde el botón de la profundidad hasta el transductor hay 1000 pies, entonces el sonar tardara ½ segundo en viajar al botón de la profundidad y en regresar al transductor, teniendo en cuenta estos datos, si se establece el rango de profundidad de 1000 pies de la velocidad de registro máximo, es de aproximadamente dos actualizaciones por segundo.

#### <span id="page-15-2"></span>**Poder del Transmisor (Transmitter Power).**

La ecosonda maneja doble frecuencia en su transmisor por lo cual se puede contralar por medio del software en 256 etapas de salida, empezando por 0 watts a 2560 watts pico a pico (320 watts RMS). En modo manual el poder del transmisor se usa seleccionando paso a paso la potencia requerida.

Con demasiada potencia puede hacer que el algoritmo de profundidad pueda confundirse, sin embargo, así que estese atento que el número digital en la parte inferior izquierda de la pantalla. Puede ser malo si es demasiado o muy poco el poder que se utiliza.

La regla general es habitual para aumentar el nivel de potencia y / o ganancia del receptor hasta que pueda empezar a ver un "rebote doble".

Un rebote doble es donde se ve una segunda vuelta en la parte inferior al doble de la profundidad real. Esto es debido a que la señal del sonar viaja de vuelta a la superficie y se refleja de nuevo de vuelta a la parte inferior y de vuelta al transductor de profundidad una segunda vez. En aguas poco profundas con fondos duros que tienen una buena

reflectividad a menudo es posible ver rebotes segunda, tercera y cuarta, incluso si la energía se usa demasiado.

#### <span id="page-16-0"></span>**Visualizar Umbral (Display Threshold).**

La barra de colores se divide en 16 partes. La parte inferior tiene el valor de 1 y la parte superior tiene el valor de 16. La señal acústica se digitaliza a un valor de 1 a 16. Cuando un píxel de pantalla que representa una señal acústica se pinta en la pantalla de visualización que está pintado en el color que representa la intensidad de la señal. Una señal muy débil puede ser pintado en azul oscuro, una señal más fuerte en verde y una señal muy fuerte en rojo. Hay una serie de barras de colores predefinidos y también puedes crear tu propia barra de color con los colores de su elección.

El control del visualizador del Umbral, determina si una respuesta de la señal se dibuja en la pantalla o se ignora. Si la intensidad de la señal es mayor que el umbral de visualización que está pintado en la pantalla de visualización en el color determinado por la barra de colores. Si la señal de ese píxel particular de datos es más débil que el umbral de visualización entonces ese píxel se ignora y no se dibuja en la pantalla de visualización.

#### <span id="page-16-1"></span>**Umbral AScope (AScope Threshold).**

El control del umbral AScope determina si una respuesta de la señal se dibuja en el área de Ascope de la pantalla (si la Ascope se pone en ON) o se ignora. Si la intensidad de la señal es mayor que el umbral Ascope que está pintado en el área de Ascope en el color determinado por la barra de colores. Si la señal de ese píxel particular de datos es más débil que el umbral de Ascope entonces ese píxel es ignorado y no dibujado en la Ascope.

#### <span id="page-16-2"></span>**Posición del Cursor.**

En cualquier parte que ponga el cursor, en la sección de datos de la pantalla, se mostrara la profundidad en la cual el cursor se encuentra colocado. En el modo de pantalla dividida, la profundidad mostrada será la correcta según sea la pantalla que desee saber. En pantalla dividida tiene diferente rangos de profundidad y salidas de profundidad (acercamiento a diferentes escalas).

Cursor =12.8 Mtr

ANOR

<span id="page-17-0"></span>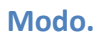

En la sección de datos de la pantalla se encuentra "Mode" el cual mostrara la situación actual en la que el "Naviguer D" está, entre sus posibles opciones son "Paused", "Play" y "Normal".

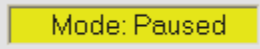

#### <span id="page-17-1"></span>**Día y fecha.**

El día y fecha actuales (según la hora de la computadora) serán mostrados en dos bloques los cuales aparecen en todo momento, incluyendo cuando se guarda un trabajo.

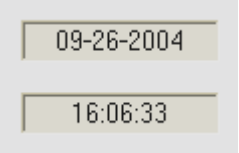

#### <span id="page-17-2"></span>**Latitud and Longitud.**

Cuando se tiene conectado un GPS con una conexión fija disponible en la ecosonda, se mostrara en dos cajas, la latitud y la longitud, las cuales serán grabadas cuando se guarde un trabajo. Cuando usted inicie el modo de revisión de un trabajo la latitud y longitud aparecerá en la pantalla de manera instantánea.

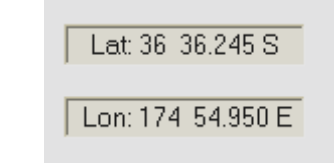

#### <span id="page-17-3"></span>**Pausa y limpia (Pause and Clear).**

Usted puede hacer clic en la sección "Pause" para detener la medición de la ecosonda y para mantener congelada la imagen del sondeo, puede regresar en modo de grabación o modo demo según sea lo que requiera. Al presionar clic sobre "Clear" usted hará una limpieza de todo lo procesado en la pantalla.

#### **Configuración de pantalla y otros efectos .**

<span id="page-18-0"></span>Cuando usted hace clic derecho con el cursor del mouse situado sobre la pantalla de datos, nos aparece una menú con las opciones "Full Screen Settings", "Left Screen Settings" o "Right Screen Settings"

#### <span id="page-18-1"></span>**Frecuencia.**

Usted puede seleccionar entre 200 o 50 KHz. Usando la frecuencia de 200KHz podrá visualizar de manera más detallada la información que se está midiendo, y si usted selecciona 50KHz podrá visualizar objetos más pequeños como ejemplo, peces.

La selección de 50 kHz mostrara datos para áreas mayores porque el patrón del haz es mucho más amplio (45°) que el patrón del haz de la frecuencia 200kHz (11°).

Usando 50 Khz se atenúa por el agua, sin embargo se pueden visualizar objetos a mayor profundidad que usando 200kHz. Los peces se ven más grandes en una frecuencia de 50kHz. Los pescadores profesionales usan 200kHz en un lado de la pantalla y simultáneamente ven los resultados de la frecuencia 50kHz en el otro lado de la pantalla.

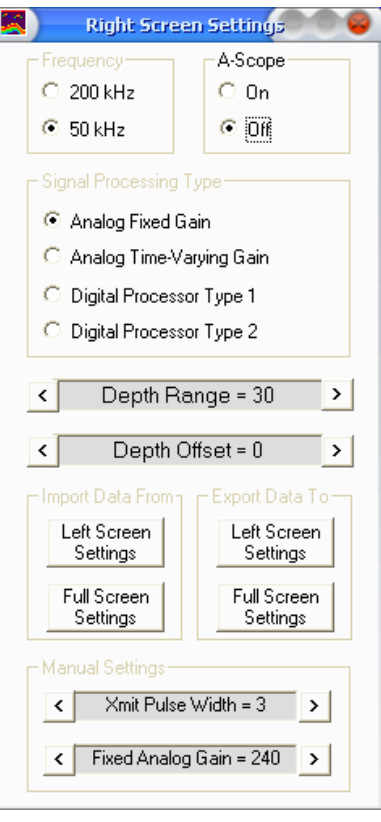

ANORT

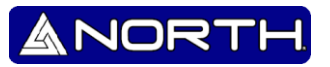

#### <span id="page-19-0"></span>**A-Scope.**

Considerando que en la pantalla de visualización se muestra el sonar con un historial de tiempo de la señal del sonar, la "A-Scope" muestra la amplitud instantánea (fuerza) de la señal sonar actualmente en el transductor de la sonda. Usted puede activar el A-Scope para "Full", "Left" y / o "Right" del lado de la pantalla de visualización con el control de "A-Scope".

El color y el ancho de la pantalla en el área A-Scope muestra la profundidad y la fuerza de la señal en el transductor. Cuanto más amplia sea la línea en la A-Scope, más fuerte será la señal.

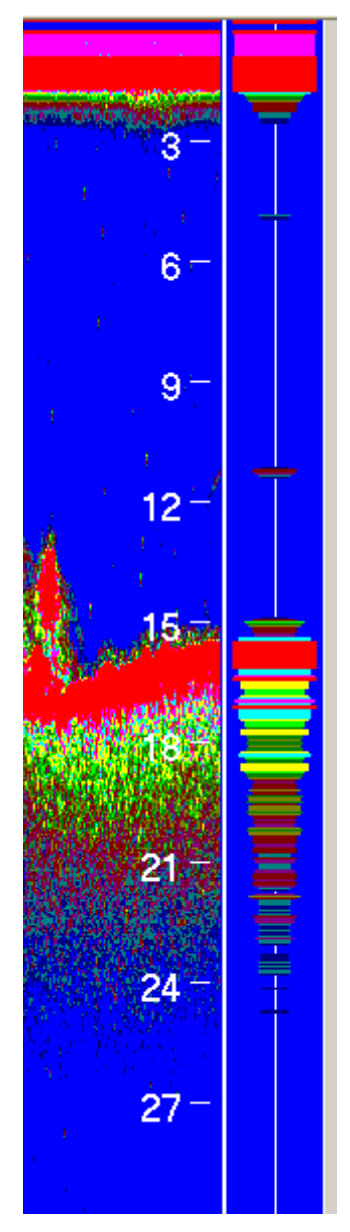

#### <span id="page-19-1"></span>**Tipo de Señal Procesada.**

Se puede elegir entre cuatro métodos diferentes para procesar la señal devuelta del sonar. Cada método tiene sus ventajas y desventajas.

"Analog Fixed Gain" es la más fácil de entender y significa que la ganancia del receptor se fija a un valor para el tiempo en que la señal de retorno se procesa y grafica en la pantalla de visualización.

#### Signal Processing Type

- Analog Fixed Gain
- Analog Time-Varying Gain
- O Digital Processor Type 1
- O Digital Processor Type 2

ANORT

"Analog Time-Varying Gain" significa que la ganancia del receptor varía como una función del tiempo para que las señales que se reciben desde objetos más profundos (volver en un momento posterior) se le den más ponderación. Dado que los objetos más profundos suelen devolver una señal más débil, la ganancia extra hará que los objetos aparezcan más grandes o más fuerte. Si selecciona adecuadamente el tiempo de variación de los valores de ganancia se puede visualizar un objeto de 18 pulgadas y que tengan la misma fuerza (color) esto es Independientemente de la profundidad.

Cuando usted selecciona "Analog Time-Varying Gain" aparecerán dos tipos diferentes de ajuste de ganancia. La ganancia de inicio (ganancia en la superficie) y el rango del cambio de ganancia (cuán rápido desea que la señal de ganancia aumente)

Cuando usted selecciona cualquiera de las dos opciones, siempre será una función de prueba y error para encontrar los ajustes con los que desea trabajar. Recuerde que al encontrar los ajustes correctos, usted podrá guardar la configuración para trabajar posteriormente con la misma configuración.

La señal digital de procesamiento (DSP) permite a la Naviguer D profundizar y ver objetos más pequeños, sin aumentar la potencia que normalmente se requiere para hacerlo. La pena que se paga por usar DSP es que la resolución no es tan buena en aguas poco profundas. Utilice los modos DSP sólo en aguas más profundas donde los modos analógicos ya no proporcionan un fuerte retorno de la señal suficiente para que funcione correctamente.

Cada uno de los dos modos DSP Tipo 1 y Tipo 2 proporcionan diferentes ventajas. Modo Procesador digital 2, ofrece el más alto nivel de mejora de la señal, pero trabaja en una "probabilidad" el proceso que da lugar a la intensidad de una señal con debilitamiento del sonido entrante. Modo Digital procesador 1 ofrece menos potencia de la mejora de señal, sino que proporciona una señal más constante sin desvanecimiento de la señal hasta un modo de procesador digital 2.

#### <span id="page-20-0"></span>**Rango de Profundidad.**

El valor del rango de profundidad se ajusta la escala de profundidad desde la Parte superior de la pantalla a la parte inferior de la pantalla. Una selección de 100 metros se traducirá en un rango de profundidad de 100 metros desde la parte superior de la pantalla hasta la parte inferior de la pantalla.

Esto no significa que la parte superior de la pantalla será cero y que la parte inferior de la pantalla será 100 metros porque la compensación de profundidad afectará a estos ajustes. Por ejemplo, con el rango de profundidad ajustada a 100 metros y la profundidad de compensación ajustada a 250 metros de la parte superior de la pantalla será de 250 metros y la parte inferior de la pantalla será de 350 metros (un rango de profundidad de 100 metros).

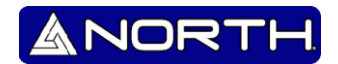

#### <span id="page-21-0"></span>**Compensación de Profundidad y Acercamiento.**

Como se discutió en la sección anterior sobre Rango de profundidad, la compensación de profundidad es el valor de la profundidad que desea que aparezca en la parte superior de la pantalla. El desplazamiento de profundidad, en relación con el rango de profundidad le permite "ampliar" la pantalla a cualquier rango dado. Por ejemplo, puede mostrar una banda de 30 metros desde 150 hasta 180 metros mediante el establecimiento de la compensación de profundidad a 150 metros y el rango de profundidad a 30 metros

#### <span id="page-21-1"></span>**Importar Datos Desde / Exportar Datos a**

Todos los ajustes de la pantalla discutidos hasta ahora en este apartado de "Configuración de la pantalla y sus efectos" se pueden copiar entre las pantallas completas, izquierda y derecha utilizando la opción "Importar" y "Exportar" comandos. Al importar o exportar la configuración entre las pantallas de todos los ajustes de frecuencia, A-Scope, Tipo de Procesamiento de Señales, Rango de profundidad, profundidad Offset, y los ajustes manuales asociados con estos valores, se transfieren juntos al mismo tiempo.

#### <span id="page-21-2"></span>**Ajustes Manuales.**

Cada uno de los cuatro tipos de procesamiento de señal se ha asociado con ellos algunos valores adicionales que se pueden controlar en modo manual. Cuando se selecciona "Analog Fixed Gain" debes proporcionar también la anchura del pulso de transmisión y el valor fijo de ganancia analógica a utilizar para el impulso de transmisión y la ganancia del receptor. El ancho del pulso de transmisión establece la longitud del pulso de transmisión. Un pulso más corto proporciona una mayor resolución y ayuda a prevenir el desenfoque de objetos pequeños, pulsos más largos juntos, pero a menudo proporcionan más rango de profundidad en aguas más profundas.

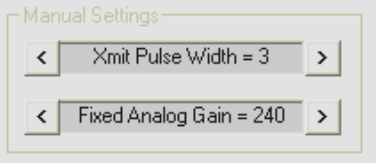

En modo "Analog Time-Varying Gain" debe proporcionar tres valores diferentes como ya se ha mencionado anteriormente - la anchura del pulso de transmisión, ganancia de superficie y la tasa de ganancia en Cambiar.

Básicamente, la ganancia de superficie es el valor de ganancia para iniciar el receptor y con la tasa de variación es una medida de la rapidez con que desea la ganancia para aumentar como una función del tiempo.

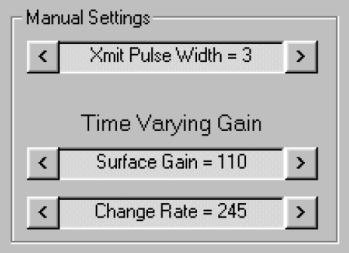

En el modo DSP, la selección de Tipo de procesador digital 1 o Tipo Procesador Digital 2 dará lugar a su necesidad de suministrar un único valor de ganancia DSP. El ancho de pulso de transmisión se ajusta automáticamente por la interfaz en función del valor de ganancia DSP seleccionado y no tiene control sobre el ancho de pulso de transmisión. Cuanto mayor sea la ganancia DSP, el procesamiento más digital se aplica a la señal recibida y las señales más débiles pueden ser recuperadas de una ruidosa señal de retorno. La ventaja es que usted puede ver los objetos en aguas más profundas que el uso de procesamiento analógico. Las mayores ganancias de DSP requieren pulsos de transmisión más amplias que resultan en una pérdida de resolución en más aguas poco profundas.

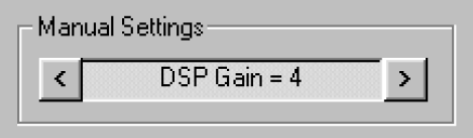

#### <span id="page-22-0"></span>**Salida NMEA 0183.**

El software puede ser activado para importar datos NMEA 0183, actívese desde "Options" menú <--> Serial Data Out ON/OFF.

Cuando se selecciona en el programa "ON" se envían datos acerca de la profundidad, temperatura del agua, y posición del GPS, estos datos se mandan al puerto USB que se haya seleccionado. Un ejemplo simple de los datos enviados, son mostrados a continuación:

```
$GPRMC,040113,A,3653.10,S,17437.47,E,000.6,074.4,190903,,*03
$SDDBT,015.7,f,004.8,M,002.6,F*0D
$SDDPT,004.8,*75
$SDMTW,023.8,C*3D
```
ANORT

<span id="page-23-0"></span>La potencia de transmisión, la ganancia del receptor, ancho de pulso, y el tipo de procesamiento de señales, etc., afectan cómo la pantalla se verá y lo bien que la ecosonda funciona en las profundidades.

Si usted no está familiarizado con los ajustes sugerimos que comience con la configuración siguiente y luego experimente con los ajustes para adaptarse a sus preferencias:

1) Processing type - Analog Fixed Gain (no utilizar DSP o time-varying gain).

- 2) Receiver gain 240
- 3) Transmit pulse width 3
- 4) Frequency 200 Khz
- 5) Transmit power 500 watts
- 6) Noise filter 4
- 7) Display threshold 4

No cambie a modo automático hasta que la unidad se haya terminado de ajustar en modo manual en la parte inferior. Los ajustes anteriores deberían funcionar bien entre una profundidad de 3-4M (10 pies) a 50 m (150 pies). En aguas más profundas se desea aumentar la potencia de salida para compensar los niveles de las señales más débiles.

La regla general para los números de profundidad estables es aumentar la potencia de salida y la ganancia del receptor hasta que apenas comienza a ver una señal de rebote doble (es decir, si usted está en 20m de agua que va a ver una señal de rebote doble en 40M).

Cuando esté satisfecho con la configuración de una situación en particular (por ejemplo, al volver de "progreso") debe guardar los ajustes con un nombre fácil de recordar, como configuracion\_Progreso. Luego, con unos pocos clics se puede casi al instante recordar los mejores ajustes para la ubicación o lo que estaba haciendo.

La pantalla y el número de profundidad digital pueden ser afectados por las burbujas de aire en el agua cerca de la superficie (llamado "ruido de superficie"). Ruido de superficie puede ser causada por el cruce de la estela de otro barco, ruido generado por la hélice o por invertir o pasar objetos cercanos como pilares de puentes o pilotes. Hay varias maneras que ayuden a controlar el desorden de superficie. Puede aumentar el valor de ruido de rechazo de la superficie y / o el aumento de su uso varía en el tiempo.

La ganancia variable en el tiempo permite seleccionar una ganancia baja inicialmente en la superficie y después permitir que la ganancia para aumentar como una función del tiempo (profundidad). Si utiliza ganancia variable en el tiempo asegúrese de que usted todavía usa ganancia suficiente para ver el fondo o el número de profundidad digital se vuelva

inestable. Esto no será un problema en aguas más profundas ya que la ganancia será mayor. Se podría utilizar ganancia variable en el tiempo en un lado de una pantalla dividida y ganancia fija analógica en el otro lado para ayudar a compensar.

Utilice el procesamiento DSP en aguas muy profundas cuando las señales de retorno inferiores son demasiado débiles para ver con el modo analógico. DSP modo 2 presenta la una pantalla de búsqueda más limpia pero el modo DSP 1 le permitirá bloquear el más profundo fondo. Para la respuesta final en aguas profundas se utiliza el modo DSP 1 con la línea blanca (White line) encendida. En este modo el Naviguer D trabajará para cerca de 3000 pies (1000 m). DSP también permitirá el sonido en aguas más profundas así como en cualquiera de los modos analógicos.

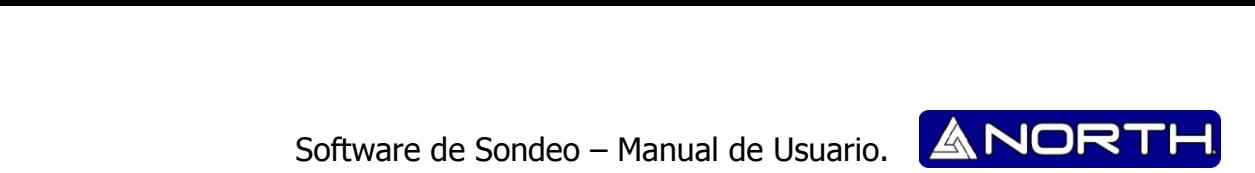

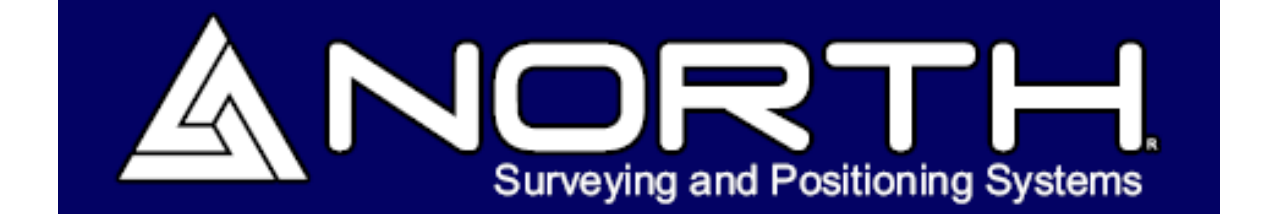

#### Información/Ventas:

[info@northgps.com](mailto:info@northgps.com)

Soporte Técnico:

[support@northgps.com](mailto:support@northgps.com)

Copyright 2007-2012 North. © 2007 **North Group LTD**. Todos los derechos reservados.